## **TÀI LIỆU HƯỚNG DẪN**

## **HƯỚNG DẪN THANH TOÁN TRỰC TUYẾN TRÊN HỆ THỐNG THÔNG TIN GIẢI QUYẾT THỦ TỤC HÀNH CHÍNH TỈNH BÌNH ĐỊNH**

**(Tài liệu dành cho công dân)**

**Năm 2023**

**Bước 1:** Truy cập Cổng dịch vụ công tỉnh tại : **[https://dichvucong.binhdinh.gov.vn](https://dichvucong.binhdinh.gov.vn/)**

Trên thanh menu của của Cổng dịch vụ công tỉnh chọn mục "**Thanh toán**" ➔ "**Thanh toán phí, lệ phí thủ tục hành chính**"

| <b>CỐNG DỊCH VỤ CÔNG</b><br><b>TİNH BÌNH ĐINH</b> |                    |                                       |                                                                                                    |                 |          | d Đăng nhập<br>$\blacktriangle$ Đăng ký                                                                                                    |                  |  |         |
|---------------------------------------------------|--------------------|---------------------------------------|----------------------------------------------------------------------------------------------------|-----------------|----------|----------------------------------------------------------------------------------------------------|------------------|--|---------|
| 省                                                 | THỦ TỤC HÀNH CHÍNH | <b>NÔP TRƯC TUYẾN</b>                 | <b>TRA CÚU HÒ SƠ</b>                                                                                                    | <b>THỐNG KẾ</b> | ĐÁNH GIÁ | THANH TOÁN -                                                                                                    | <b>HƯỚNG DẦN</b> |  | KHÁC -  |
| TÌNH HÌNH XỬ LÝ                                   |                    |                                       | <b>GIỚI THIỀU</b>                                                                                                    |                 |          | Thanh toán phí, lệ phí thủ tục hành chính<br>$\sigma$ quan $\sim$<br>Thanh toán nghĩa vụ tài chính về đất đai, tài sản<br>Đóng tiếp BHXH tự nguyên, gia hạn BHYT<br>Thanh toán tiền điên            |                  |  |         |
|                                                   | Hồ sơ đúng hạn     | HÒ SƠ<br>TIẾP NHÂN<br>45.667<br>HÒ SƠ | CÔNG DICH VU CÔNG TRƯC TUYÊN<br>Là nơi thực hiện chức năng "Một cửa điện tử" o<br>cứu về tình trang xử lý hồ sơ Thủ tục hành chính<br><b>DICH VU CÔNG TRƯC TUYẾN</b><br>nhân trên môi trường mang. |                 |          | Nộp phạt xử lý vi phạm hành chính<br>Thanh toán tam ứng án phí<br>Khai và nôp thuế cá nhân<br>Là dịch vu hành chính công và các dịch vu khác của cơ quan nhà nước được cung cấp cho các tổ chức, cá |                  |  | như tra |

**Bước 2:** Nhập mã hồ sơ được in trên "*Phiếu tiếp nhận và hẹn trả kết quả"* tại mục **"Mã hồ sơ"** ➔ Nhấn nút **"Tra cứu"**

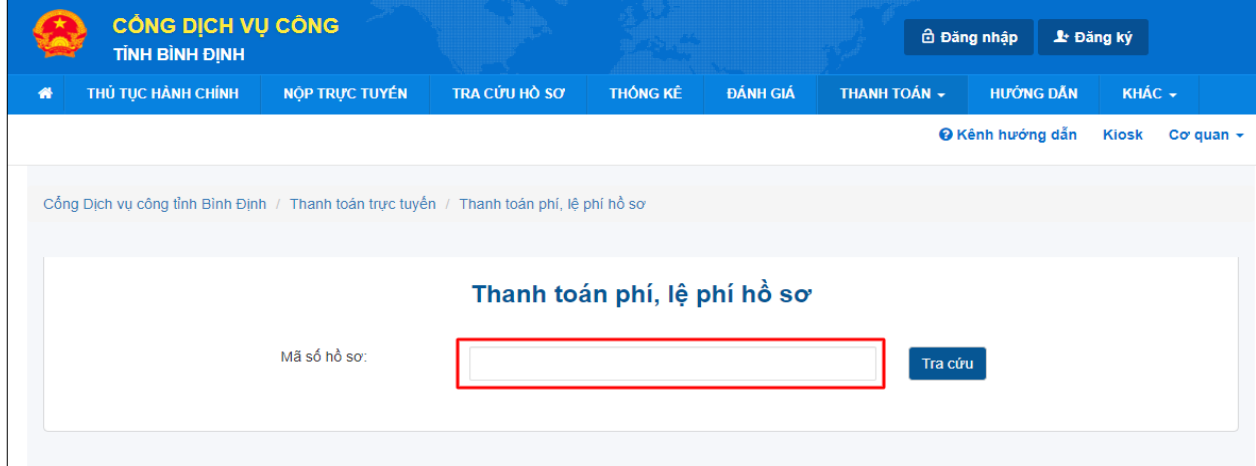

## **Bước 3:** Chọn "**Thanh toán trực tuyến qua Cổng DVC quốc gia**"

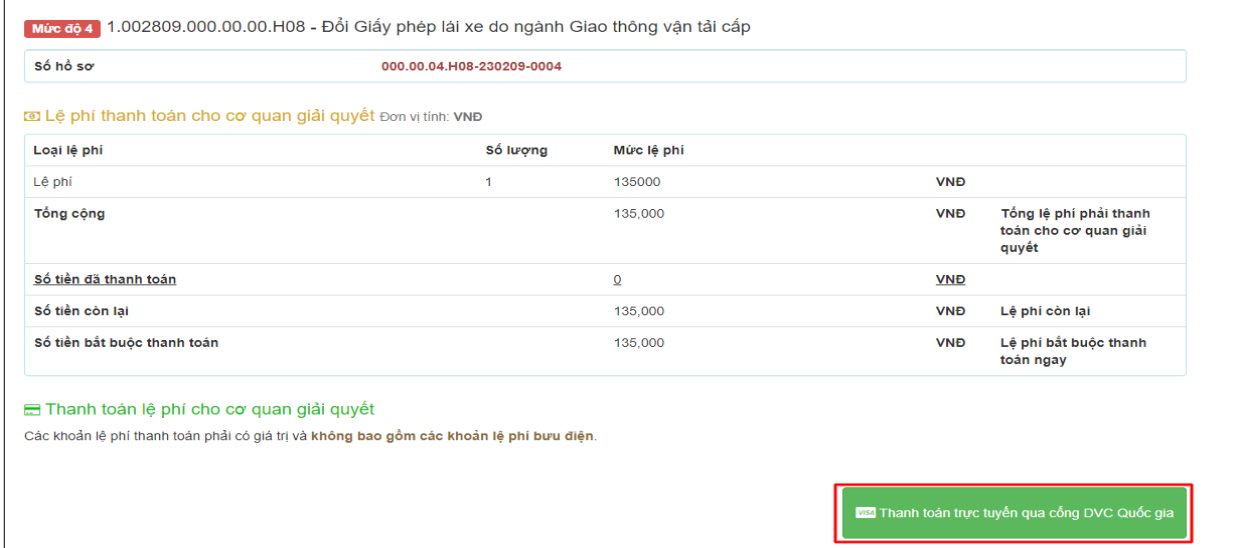

**Bước 4:** Chọn đơn vị Ngân hàng hoặc Trung gian thanh toán được cung cấp tại nền tảng Payment Platform. Chọn"Thanh toán" và tiến hành các bước theo quy trình thanh toán của hệ thống.

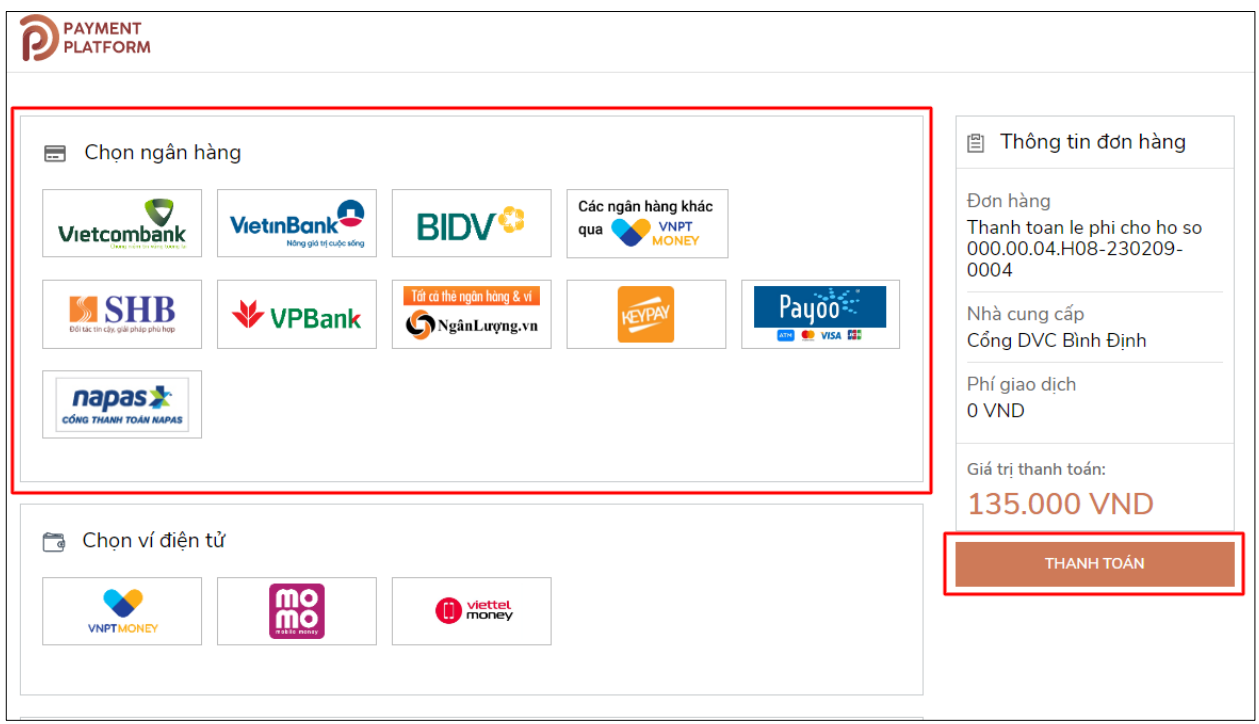

**Ví dụ:** Sử dụng phương thức thanh toán qua Ngân lượng

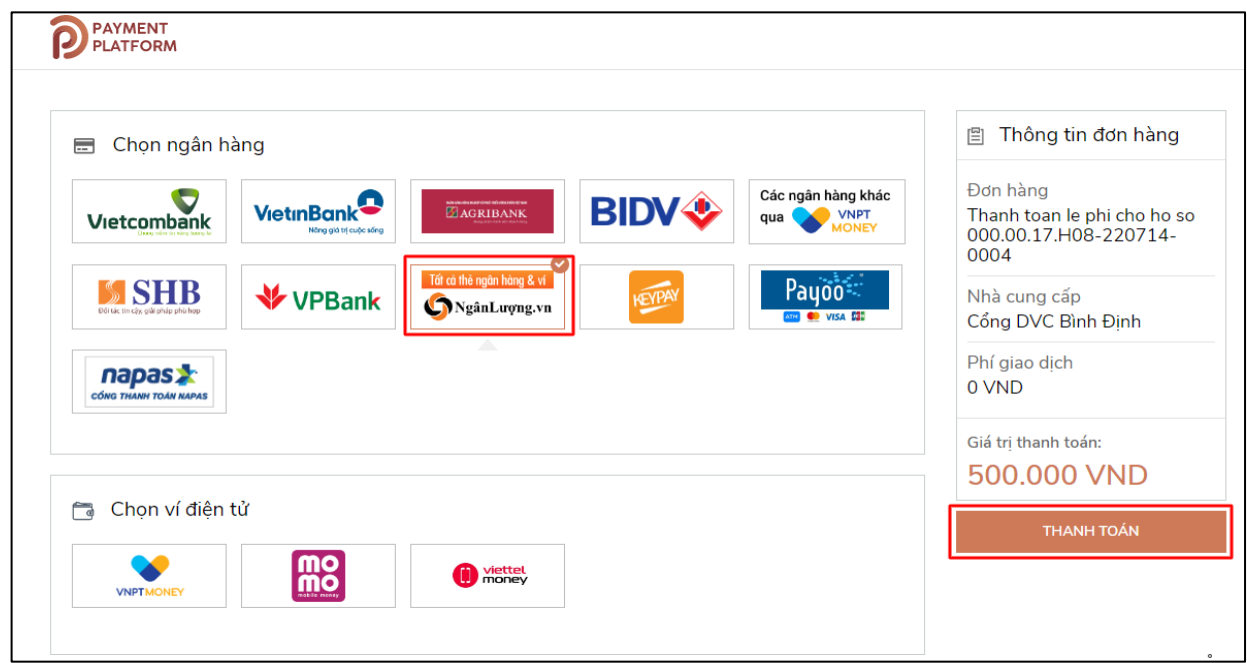

Thanh toán bằng **Quét mã QR Code.** Chọn mục **App Mobile Banking (VNQR)**

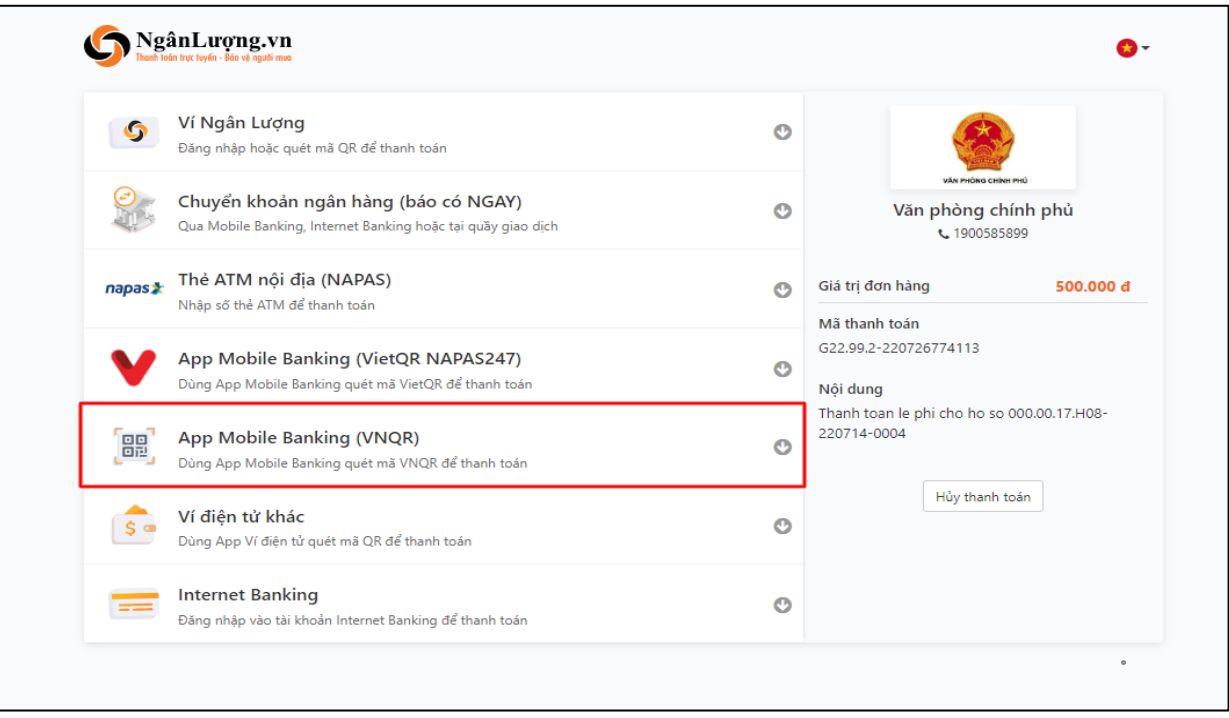

Chọn ngân hàng thanh toán đang được hệ thống hỗ trợ sau đây

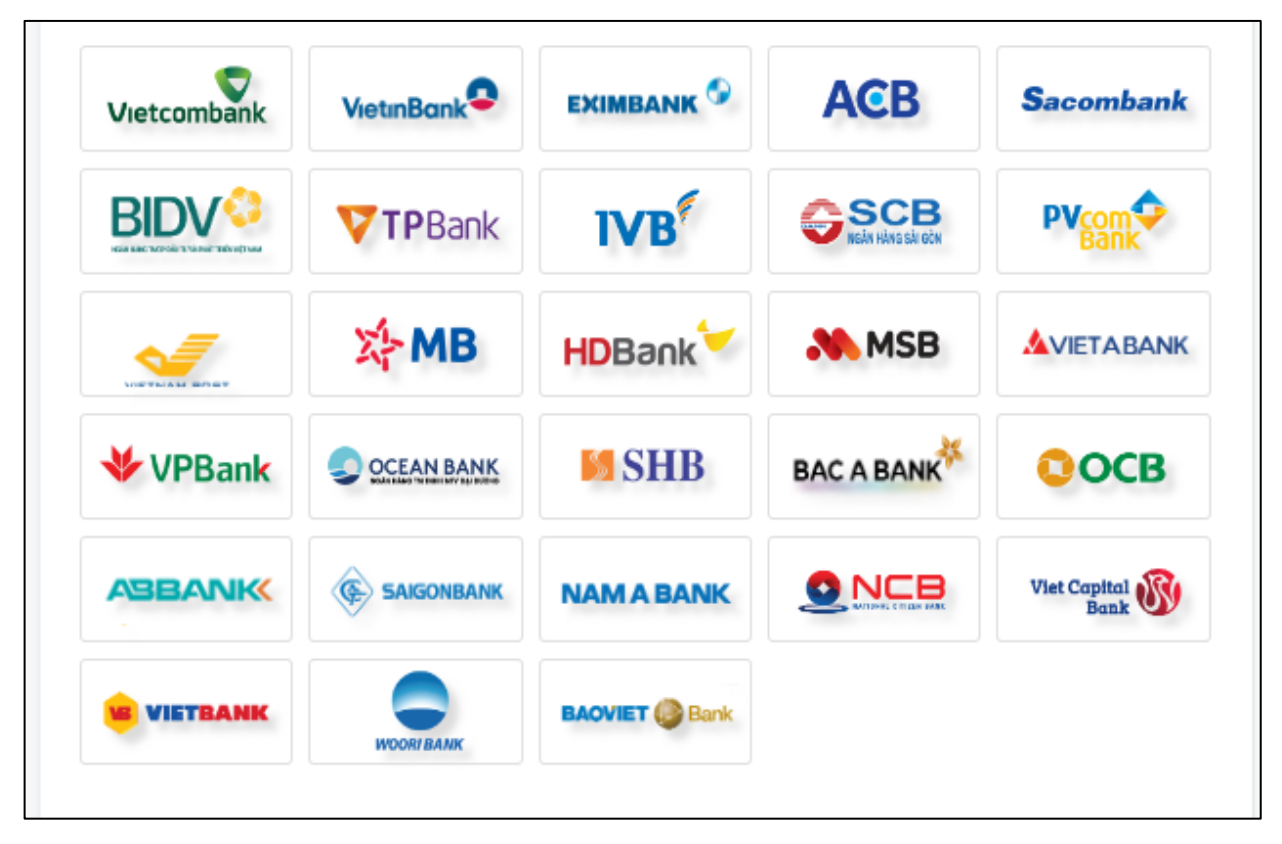

Chọn hình thức thanh toán "**Chuyển ngay**". Nhập các thông tin yêu cầu bắt buộc : **Họ và tên; Địa chỉ Email; Số di động .** Nhấn nút **"Tiếp tục"**

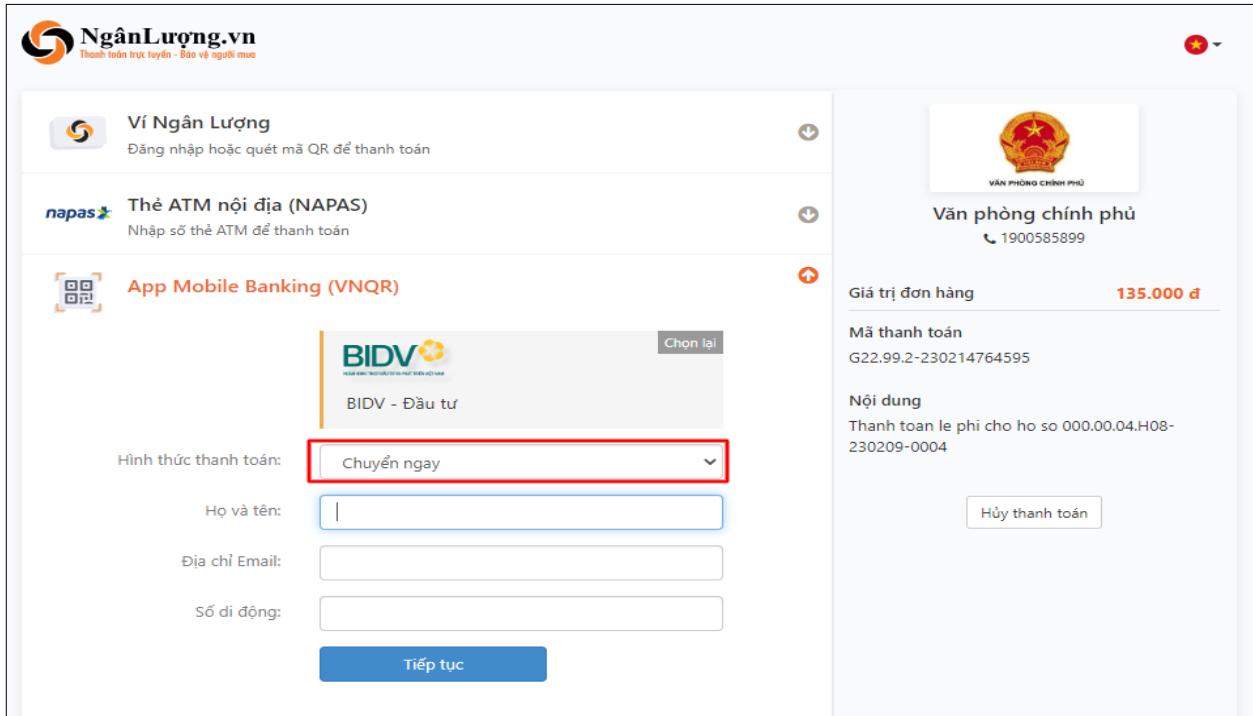

Sử dụng ứng dụng ngân hàng mở chức năng quét mã **QR Code** quét mã thanh toán hiển thị và tiến hành thanh toán mã hồ sơ

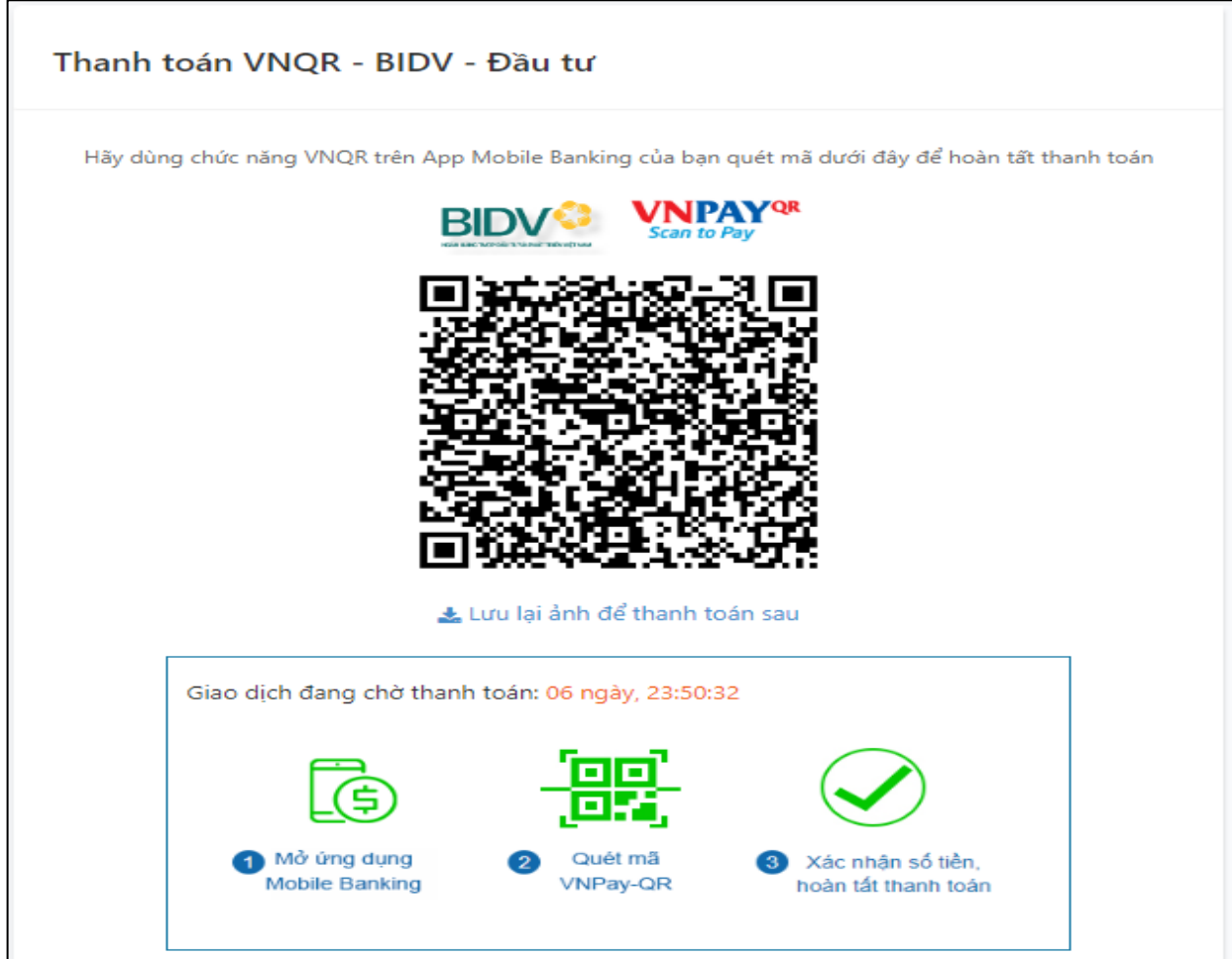

Sau khi thanh toán thành công bạn tải biên lai điện tử

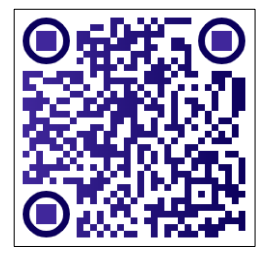